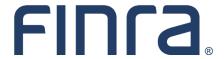

# FINRA DR Portal

# User Guide for Arbitrators and Mediators

# April 2024

#### Disclaimer

These materials are for training and instructional purposes only. No part of this publication may be reproduced, stored in a retrieval system, or transmitted in any form by any means—electronic, mechanical, photocopying, recording, or otherwise—without prior written permission from FINRA.

# **Table of Contents**

| Welcome to the FINRA DR Portal               | 3  |
|----------------------------------------------|----|
| Introduction                                 | 3  |
| Portal Access                                | 3  |
| Compatible Browsers                          |    |
| Mobile Devices                               |    |
| Spam Filters                                 |    |
| Pop-Up Blockers                              |    |
| Frequently Asked Questions and How-To Videos |    |
| Completing PDF Forms                         |    |
| Portal Registration Process                  | 5  |
| DR Portal Functionality                      | θ  |
| Home                                         | 6  |
| Reminders                                    | 7  |
| Arbitration Cases and Mediation Cases        | 8  |
| Messages                                     | 8  |
| Profile Update                               | g  |
| Viewing Case Details                         | g  |
| Special Proceeding                           | 10 |
| Messages                                     | 10 |
| Details                                      | 11 |
| Hearings                                     | 11 |
| Scheduling                                   | 12 |
| Payments                                     | 13 |
| Documents                                    | 14 |
| Drafts & Submissions                         | 15 |
| Sharing Draft Submissions                    | 18 |
| Submitting an Arbitrator Experience Survey   | 20 |
| Rejected Forms                               |    |
| Award Review                                 |    |
| Viewing Your Disclosure Report               | 23 |
| Viewing and Updating Your Neutral Profile    |    |

|    | Neutral Profile Update                                       | 23 |
|----|--------------------------------------------------------------|----|
|    | Personal Information                                         | 25 |
|    | Contacts and Honorarium                                      | 26 |
|    | Business Background                                          | 28 |
|    | Employment History                                           | 28 |
|    | Educational History                                          | 29 |
|    | Training                                                     | 29 |
|    | Arbitrator Classifications (action required for arbitrators) | 30 |
|    | Statutory Discrimination Qualifications                      | 30 |
|    | Injunctive Relief Qualification                              | 30 |
|    | Conflicts/Disclosures (action required for all neutrals)     | 30 |
|    | Accommodations                                               | 31 |
|    | Review and Submit                                            | 31 |
| Lo | g Out of Portal                                              | 32 |
| Ad | ditional Help and Providing Feedback                         | 33 |
| Ар | pendix A: Creating a DR Portal Account                       | 34 |
|    | Appendix B: Completing PDF Forms                             | 38 |

#### Welcome to the FINRA DR Portal

#### Introduction

FINRA Dispute Resolution Services developed this User Guide to help neutrals become familiar with the Dispute Resolution Portal (DR Portal). The DR Portal is a web-based system that allows neutrals to log into a secure section of our website for self-service access to update their profile and view assigned case information.

The DR Portal has two parts: the **DR Neutral Portal** is for FINRA neutrals (arbitrators and mediators) serving on the FINRA Dispute Resolution Services roster, and the **DR Party Portal** is for arbitration and mediation case participants. This user guide describes the DR Neutral Portal. A separate user guide is available that explains the use of the DR Party Portal for case participants.

If you happen to be both a FINRA neutral and a participant to a case, you can register the same User ID to access both sides of the DR Portal. Registered neutrals who are also case participants may access the party portal by clicking on the link "Go to Party Portal" found near the top of the homepage once you are logged in. Likewise, case participants may access the neutral side of the DR Portal by clicking on the link "Go to Neutral Portal" from the homepage.

#### **Portal Access**

Neutrals can access the DR portal from FINRA.org after completing the initial registration step.

Neutrals can also create a "favorite" or "bookmark" in their browser for easy access to the DR

Portal. We recommend that you create the bookmark **AFTER** you successfully log into the portal.

<u>Do not bookmark the "login" page prior to logging into the portal, as this may lead to problems logging in.</u>

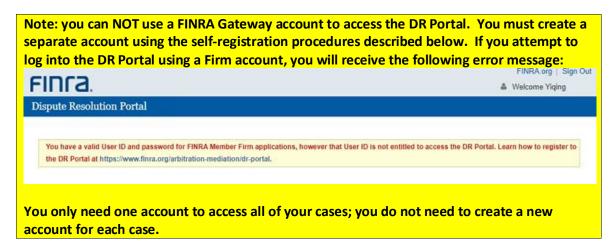

A direct link to the DR Portal login screen can be found on the finra.org home page:

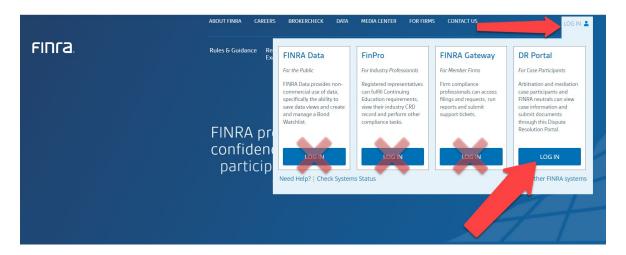

## **Compatible Browsers**

The DR Portal is compatible with recent versions of the following browsers: Microsoft Edge, Firefox, Google Chrome, and Safari. Microsoft Internet Explorer is no longer supported.

#### **Mobile Devices**

The DR Portal is only partially accessible with mobile devices. You can login and view case information, and depending on the device, may be able to view PDF files and complete forms. You might not be able to reliably submit documents using a mobile device.

# **Spam Filters**

You will receive automated emails coming from "drportal@finra.org" when activity occurs on your case that requires your attention. To prevent your spam filter from blocking these emails, we suggest that you add this email address to the "safe senders" list in your spam filter software.

Note: FINRA will not complete spam filter forms that may be sent by your spam filter software. You must add the "drportal@finra.org" email address to your spam filter safe sender list to receive emails coming from the DR Portal.

# **Pop-Up Blockers**

Some features of the portal open extra tabs in your browser or pop-up windows. We suggest that you add \*.finra.org to your browser's list of Trusted Sites and to your pop-up blocker's exception list. You may also disable your pop-up blocker.

# Frequently Asked Questions and How-To Videos

You can find the FAQ and some how-to videos in the **Resources** section of this page: https://www.finra.org/arbitration-mediation/rules-case-resources/dr-portal

# **Completing PDF Forms**

Some case processing forms, such as the Order on Request for Permanent Injunction, have not yet been incorporated into the "Drafts & Submissions" tab of the portal. These can still be found on the "Forms and Hearing Scripts" page of the finra.org website at

https://www.finra.org/arbitration-mediation/rules-case-resources/forms-scripts. These are **Adobe Acrobat PDF** forms that contain blank fields for you to enter information. See **Appendix B** for more information about installing Adobe Acrobat Reader on your computer and using PDF forms.

## **Portal Registration Process**

If you are not already registered for the DR Portal, you will need to receive an invitation from FINRA Dispute Resolution Services containing a personalized link to register. Click on the link in the invitation email (or copy and paste it into your browser) to start the process:

Note: If you already created an account that you intended to use for the DR Portal, you can skip these steps and just log into the portal with your existing account when you use the personalized link in your invitation email. See Appendix A for more information about creating a DR Portal account.

- 1. Once the FINRA "Welcome to Dispute Resolution Services" page is displayed, click on "Create Account Here" and follow the steps to create a new account.
- 2. You will receive an email with a temporary password. Follow the steps to create a personalized password.
- 3. Select and supply answers to the security questions.
- 4. The system will ask you for the last 4 digits of your Social Security number or your assigned FINRA Neutral ID.
- 5. Click the link that appears on the screen and view your profile.

# **DR Portal Functionality**

#### **Home**

On the FINRA DR Portal Homepage, you will see a menu of options across the top heading bar:

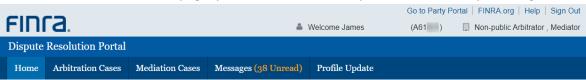

- ➤ **Home** displays your current and upcoming arbitration and mediation cases, as well as FINRA DRS announcements and recent reminders and notifications regarding your cases.
- Arbitration Cases displays all arbitration cases you have ever been assigned to.
- Mediation Cases displays all mediation cases you have ever been assigned to.
- Messages displays the messages that have been sent to you regarding activity on your cases being handled through the DR Portal.
- Profile Update is where you can view and update your neutral profile and disclosure information.

There are also quick access links to:

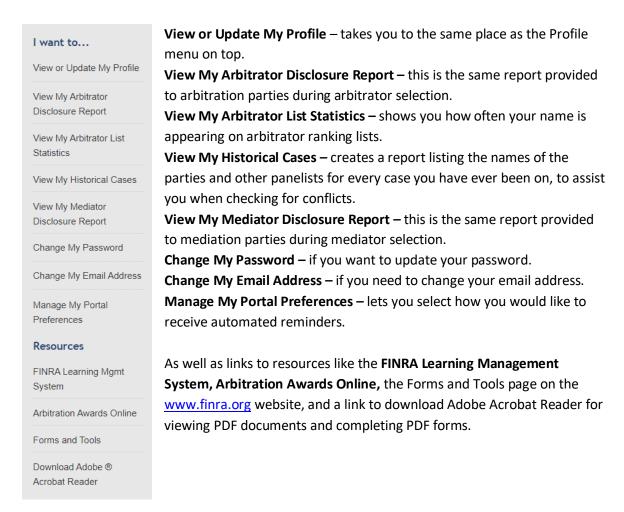

The Home page allows neutrals to view information about their currently assigned cases. The Home page provides a display of open arbitration and mediation cases, as well as a list of the upcoming arbitration hearings and mediation sessions that neutrals are scheduled to attend.

The Home page also displays announcements (in the orange banners near the top of the page) regarding the DR Portal or relevant FINRA Dispute Resolution Services activity and reminders for upcoming activity on your cases (in the blue box). See "Reminders" below for more information.

Clicking on any of the green plus signs (such as the one next to the name of the DR staff person assigned to your case) will expand the view to show more details. Clicking on it again will hide the details.

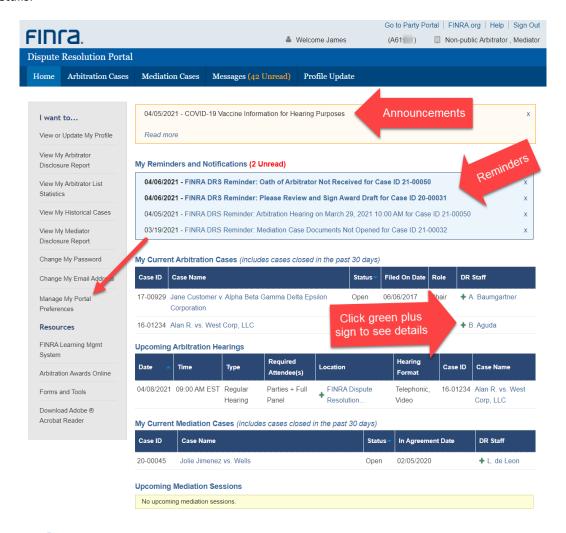

#### Reminders

You receive automated reminders for upcoming events on your cases. You can control how you receive reminders using the "Manage My Portal Preferences" quick access link on the left-hand menu. You cannot disable the reminders completely, but you can choose to receive these reminders only by portal message so as not to affect your email inbox. These portal message reminders will be automatically moved to your archived messages after 30 days.

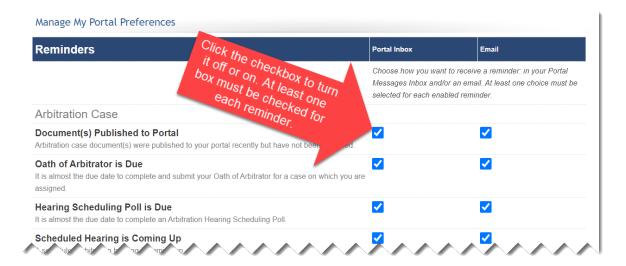

#### **Arbitration Cases and Mediation Cases**

These home page menus take you to a page that lists your cases. The view defaults to showing your open and inactive cases.

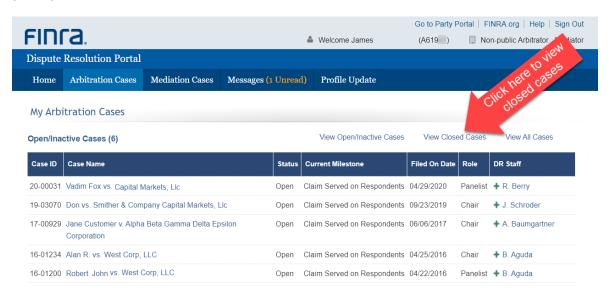

You can click on "View Closed Cases" or "View All Cases" to change what is displayed in the list. You can also click on the column headings to change the sort order of the list.

You can see every case on which you have served, regardless of whether the case resulted in an award. Clicking on the Case Name for any of these listed cases—open or closed—will display a detailed case view of the selected case.

## **Messages**

This menu option takes you to a page showing the messages that have been sent to you regarding activity across all of your cases being handled through the DR Portal. You also receive these messages as email alerts. The number in orange indicates the number of unread messages. The view defaults to showing all received messages that you have not already archived. Unread

messages are displayed in bold type. You can limit the view to just your unread messages by clicking on "View Unread Messages." You can also filter the messages to show just those relating to certain message types that have been sent to you. Select "Award Review", "Documents", "Download Documents" or "Scheduling" in the Message Type Filter drop-down menu.

To archive messages, click on the checkbox to the left of the message to select them (or click on "Select All" to select all messages), and then click on the **Archive Selected Messages** button. To view your archived messages, click on the **Go to Archived Messages** button.

In addition, any announcements or reminders that you deleted from the Home page (by clicking on the **X** next to it) can be found on the Archived Messages page.

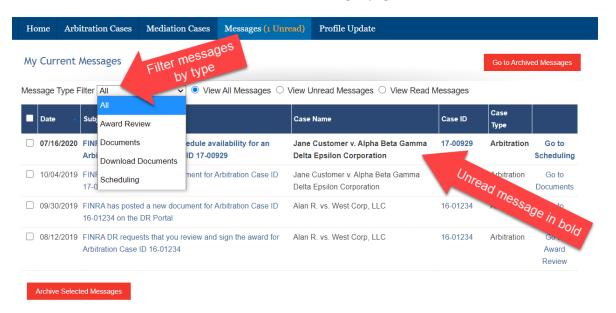

# **Profile Update**

This menu option lets you view the details of your neutral profile. See "Viewing and Updating Your Neutral Profile" later in this Guide for a complete description of this feature.

# **Viewing Case Details**

By clicking on a case name listed on the Home page, Arbitration Case page or Mediation Case page, you can see the Case Abstract along with a row of tabs providing additional information about the case: "Messages", "Details", "Hearings", "Scheduling", "Payments", "Documents", "Drafts & Submissions", and "Award Review".

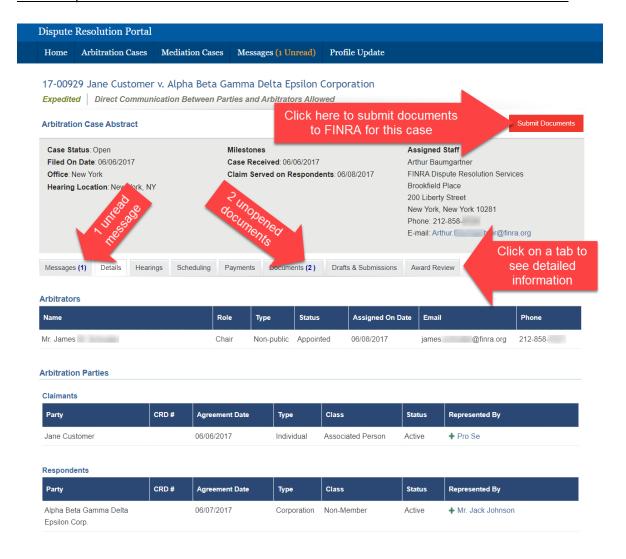

#### **Special Proceeding**

This heading tag indicates if the parties have chosen "special proceeding" to present the case. Special proceedings differ from regular hearings because:

- ✓ An arbitrator will hear the case by conference call unless all parties agree as to another method of appearance.
- ✓ Claimants, collectively, and respondents, collectively, each have two hours to present their cases and one-half hour for rebuttal and closing statements.
- ✓ The hearing will be completed in one day with no more than two hearing sessions.
- ✓ The parties may not question opposing parties' witnesses.
- ✓ The parties may not call an opposing party as a witness.

For detailed information about Special Proceedings, please see: Code of Arbitration Procedure Rule 12800(c) (Customer Code) and Rule 13800(c) (Industry Code).

### **Messages**

The **Messages** tab works the same as the previously described Messages menu option but is limited to showing just the messages you have received from FINRA regarding <u>this case</u>. The number in blue indicates the number of unread messages.

To view your archived messages, click on the **Go to Archived Messages** button. You can return archived messages back to your current message page by selecting the archived messages (using the small checkbox to the left of each message) and clicking on **Unarchive Selected Messages** button.

Note: When using the "Create Merged File" button (see Documents section), a message is sent to you with a link to retrieve the compiled list of documents. This link expires after three days. To avoid confusion, these Merge File messages are automatically deleted after three days, since the link contained in them will no longer work.

#### **Details**

The **Details** tab lists the names of your co-arbitrators, as well as the names of the parties, non-party participants and their representatives, and the assigned FINRA staff member. By clicking on the representatives' names, you can see their contact information.

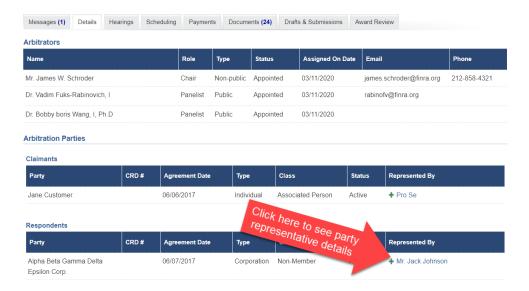

# **Hearings**

The **Hearings** tab shows the hearings that are scheduled or have already been held for the case. You can also view the address and phone number for a hearing location. The Hearings page also provides information about which arbitrators and FINRA staff attended a particular hearing. Click on the green plus sign to see details about the location, call in number for a conference call, or Zoom meeting information for a video conference. If it does not expand when you click on it (the green plus just becomes a minus), then there is no information to display under that heading.

The "Hearing Purpose" and "Hearing Instructions" may be displayed underneath each hearing. Also, the "Hearing Format" column indicates whether the hearing is being held by teleconference, video conference, or in person and whether this hearing needs to be recorded.

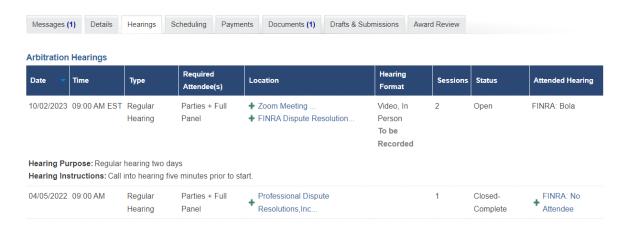

If the hearing will be held by Zoom video conference, you can expand the "Zoom Meeting" section to see the Zoom details, including a button to take you straight to the meeting, and a link to download the Zoom meeting details to your personal calendar.

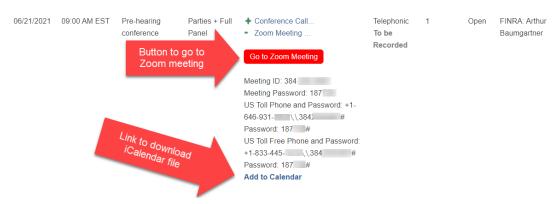

# **Scheduling**

The **Scheduling** tab provides a collaborative tool that allows the party representatives and neutrals to find mutually agreeable dates for scheduling (or rescheduling) arbitration hearings or mediation sessions.

When a hearing or session needs to be scheduled or rescheduled, FINRA will propose a range of dates by creating a "scheduling poll." When FINRA displays a poll on the DR Portal, each of the required attendees will receive an email notification telling them to log into the DR Portal to complete the poll by providing their availability.

Click on the Poll ID to open the poll.

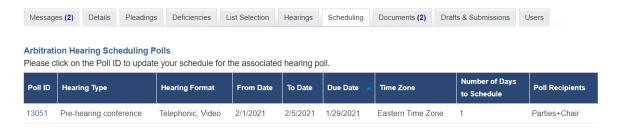

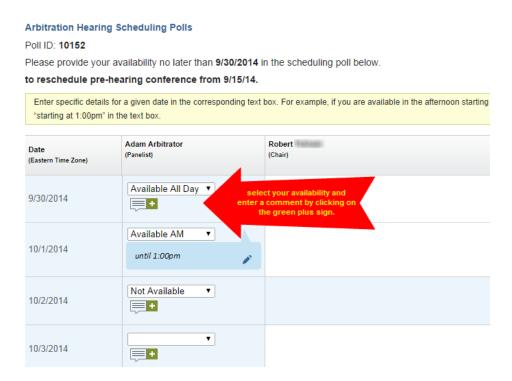

For each date, enter your availability. You can also enter a comment in the box by clicking on the green plus sign, entering your comment, and then clicking on **Done**.

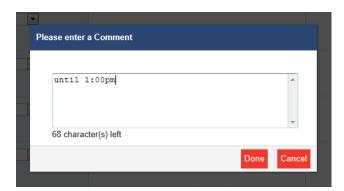

Once you are finished, click on **Submit** at the bottom of the poll. Your entries and comments will be immediately viewable by all other attendees on the case, as well as by FINRA DRS staff.

You can come back to the poll to make changes and update your comments to try and reach consensus on acceptable dates, all without having to speak in person. Press **Submit** after you make changes so that other attendees can see your latest updates.

Note that the process is the same for mediation Scheduling Polls.

#### **Payments**

The **Payments** tab shows all payments you have earned for a case as well as check dates and check numbers. If you do not see information in the Payments section for a hearing you

participated in, the system will advise you to allow time to process the payment and to check back in a few days.

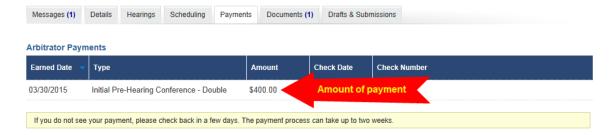

#### **Documents**

The **Documents** tab shows a list of documents contained in the case file that have been made available for viewing through the portal. This would include documents you submitted as well as documents published by FINRA staff to the portal. Case parties cannot send documents directly to neutrals through the portal. Only FINRA staff can make case documents viewable on the Neutral Portal.

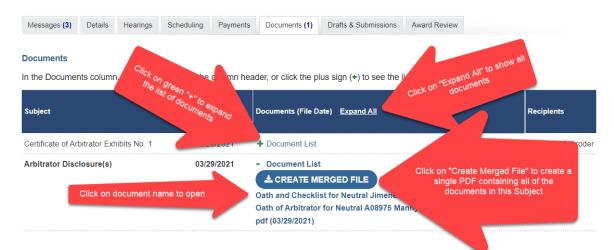

If there are multiple documents contained in a Subject, you will see a "+ Document List" link, which you can click to open the list of documents. There is also an "Expand All" link in the Documents column heading. Clicking this link will display the list of documents contained in all of the Subjects on the page.

There is also a **Create Merged File** button that will create a single PDF containing all of the documents contained in the Subject, complete with a cover page listing the documents contained within, and a separator page between each individual document. When using the **Create Merged File** button, a message is sent to you with a link to retrieve the compiled list of documents. This link expires after three days. To avoid confusion, these Download Document messages are now automatically deleted after three days, since the link contained in them will no longer work. After that, you will need to click on the **Create Merged File** button again to get a new link.

Note: documents in the DR Portal are saved as Adobe PDF files. Make sure you have the latest version of Adobe Acrobat Reader installed on your computer to avoid problems opening the files. You MUST disable your pop-up blocker to view the documents.

#### **Drafts & Submissions**

The **Drafts & Submissions** tab contains a list of submissions you are currently drafting or have already sent to FINRA. You can submit forms and PDF documents to FINRA through the portal. The PDF forms you use regularly (such as Orders) have been converted into interactive forms that can be completed directly in the portal.

To complete a form or submit case-related documents to FINRA, follow these steps:

- 1. Press the Submit Documents button or click on the Drafts & Submissions tab in the case.
- Select a Submission Type by clicking on the drop-down menu. These interactive forms can
  be submitted directly from the portal, rather than using a fill-in PDF version of those
  forms. "Neutral Case Submission" can be used for all other types of case documents you
  need to send to FINRA (such as the fill-in PDF forms that have not yet been converted).
- Press the red Start button to begin a new submission. The form for the selected submission type will be displayed.
- 4. Answer the questions as required found in each of the blue bands. The first band is open to start. Click on the subsequent bands to open them, as needed.

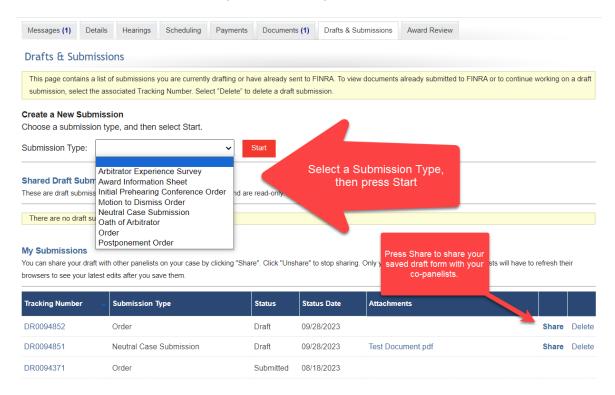

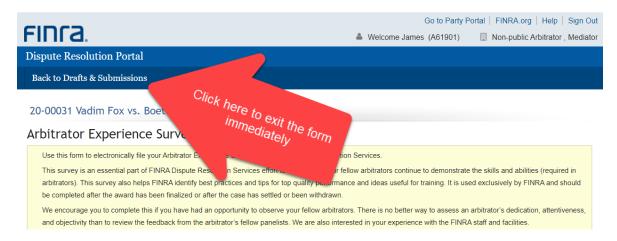

5. Some forms have an Attachments section. Press the red **Add Document** button to attach a PDF document from your computer to the form.

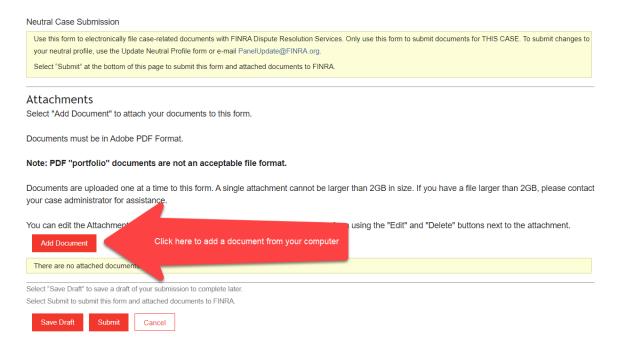

6. Select the "Attachment Type" from the dropdown menu that describes the document you are submitting.

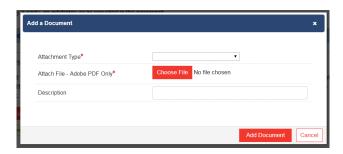

- Press the Choose File button to select the PDF on your computer to submit. Find the file, and double-click on it to select it. Enter a brief description of the document in the Description field.
- 8. Press the **Add Document** button. Your document is added to the list of attached documents you wish to send to FINRA.

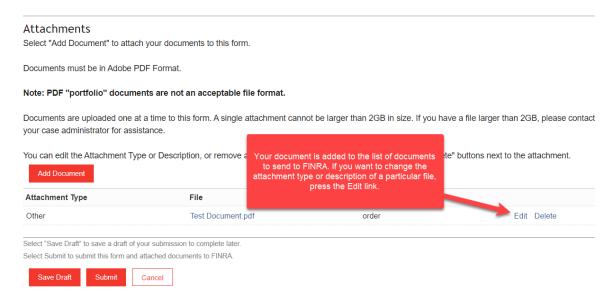

Note: You can add more than one document to this form by repeating these steps.

9. To finalize your submission, press the **Submit** button.

Most forms have a **Preview Full Draft** button located at the top and bottom of the form. Pressing this button opens the entire form for you to review prior to submitting to FINRA. This makes it easier to see everything you have entered (rather than having to open each section of the form one at a time). You cannot submit the form while you are previewing it. Press the **Close Preview** button to return to edit mode and to Submit the form.

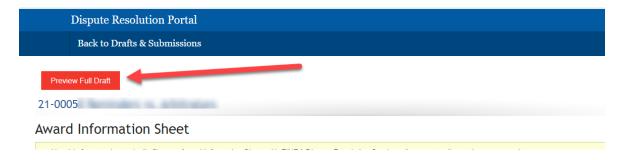

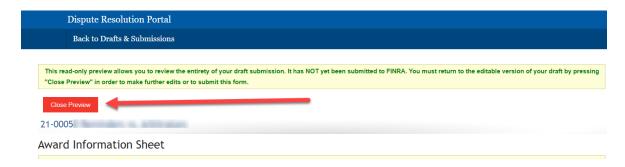

After you press **Submit**, you should receive a confirmation on your screen that your form was submitted successfully. You will also receive a confirmation email.

After a few seconds, you will be returned to the Drafts & Submissions tab and see your submitted form in your list, with a Tracking Number and a status of Submitted. You can also click on your attachments to verify what you sent.

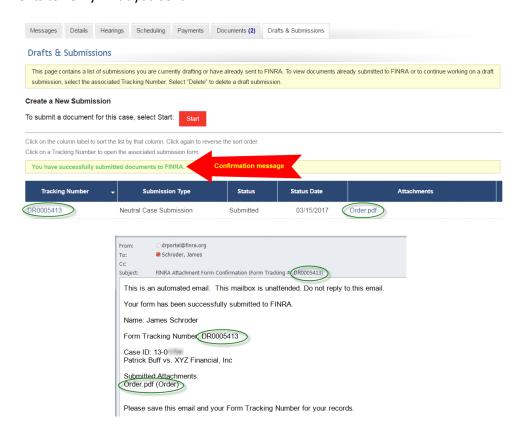

If you are not yet ready to submit your documents, you can press the **Save Draft** button. This will save an in-progress draft of this form in your "Drafts & Submissions" tab that you can return to later by clicking on the Tracking Number, or you can delete the draft by clicking on the **Delete** button.

# **Sharing Draft Submissions**

To share your saved draft form with your co-panelists, press the **Share** button located next to your draft form. The form will be visible on the other panelists' portals on this case in the "Shared

Draft Submissions" section of this page. The other panelists will receive an email notifying them that you have shared a draft form with them. The **Share** button will change to **Unshare** that you can press to stop sharing your draft form.

Other panelists cannot edit your draft form, they can only view it. If they have comments about your draft, they will have to communicate with you directly. If you make additional edits to your draft and save them, the other panelists will have to refresh their browser page to see your latest edits.

To view a draft form being shared with you by another panelist on this case, click on the Tracking Number in the "Shared Draft Submissions" section. You can also click on any attachments to see the current documents that are attached to the draft form.

To exit this view, click on "Back to Drafts & Submissions" at the top of the page.

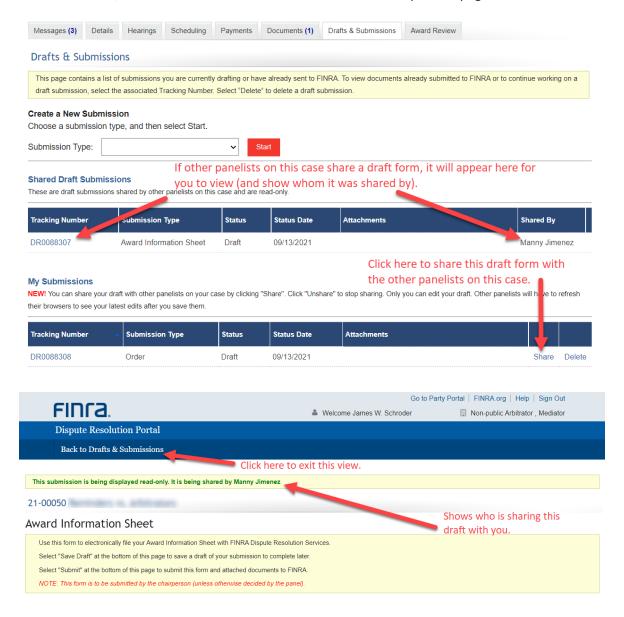

# **Submitting an Arbitrator Experience Survey**

This survey is an essential part of FINRA Dispute Resolution Services effort to ensure that your fellow arbitrators continue to demonstrate the skills and abilities (required in arbitrators). This survey also helps FINRA identify best practices and tips for top quality performance and ideas useful for training. It is used exclusively by FINRA and should be completed after the award has been finalized or after the case has settled or been withdrawn.

We encourage you to complete this if you have had an opportunity to observe your fellow arbitrators. There is no better way to assess an arbitrator's dedication, attentiveness, and objectivity than to review the feedback from the arbitrator's fellow panelists. We are also interested in your experience with the FINRA staff and facilities.

Your responses to this survey will be kept confidential. The information you share with FINRA in this survey will remain anonymous and your peers will not know that you've submitted an evaluation. Your feedback is a valuable and necessary part in our efforts to serve you better.

To submit this form, follow these steps:

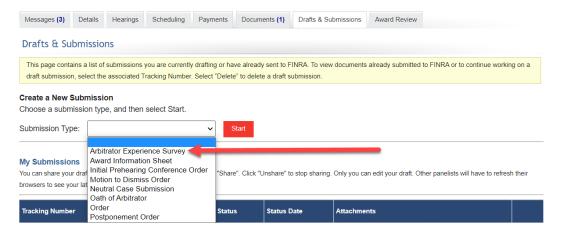

- 1. Choose "Arbitrator Experience Survey" on the Submission Type dropdown, and then press the red **Start** button. The form will be displayed.
- Complete all sections of the form, and then press the Submit button. The form will be submitted to FINRA DR. You will be automatically returned to the Drafts & Submissions tab.
- 3. If you wish to view your submitted survey, you can click on the Tracking Number next to the submitted form. This will open a PDF document of your submission.

## **Rejected Forms**

All of the "order" forms have an additional feature: The ability for a form to be sent back to your portal by FINRA staff when there is missing information or staff requires clarification. You will receive an email from staff notifying you that the form was returned and noting the problem they are having. You can find the form in the Drafts & Submissions folder of the case with a status of

"Rejected". Just select the Tracking Number to go into the form. Your previous entries will still be there. Just make whatever changes are needed and press the Submit button again.

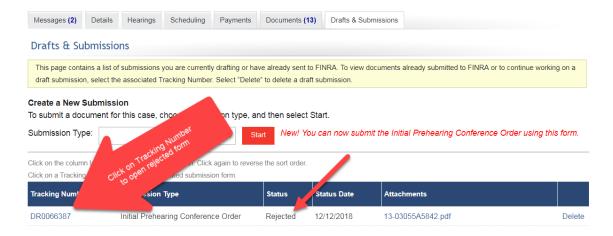

#### **Award Review**

The "Award Review" tab allows you to review and electronically "sign" the award directly through the Portal.

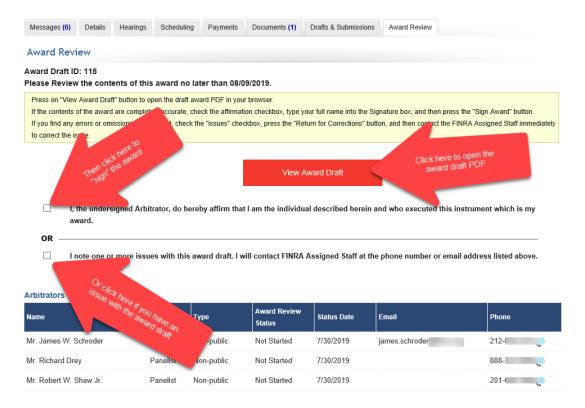

When the award draft has been prepared, you will receive an email notifying you that the award is ready for your review and signature. Like other notification emails you receive, it will contain a link to the Award Review tab of the associated case in the Portal.

Press the View Award Draft button to open the award PDF in your browser.

If the award is completely accurate, click on the affirmation checkbox, type your full name in the Signature box, then press the **Sign Award** button. A message will pop up asking if you are sure you want to sign the award. Click **Yes** if you are sure, or **No** if you want to go back. You will see a confirmation message.

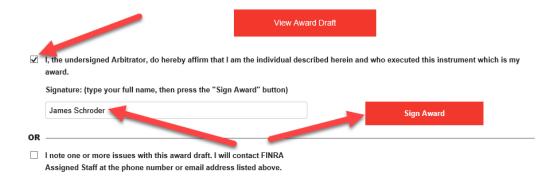

Note that you CAN change your mind and remove your signature from the award. Press the **Remove Signature** button to remove your signature. You can change your mind until FINRA staff finalizes the award, which they will do after they see that all panelists have signed the award.

| I, the undersigned Arbitrator, do hereby affirm that I am the individual described herein and who executed this instrument which is my award.  Signature: (type your full name, then press the "Sign Award" button) |                  |  |  |  |
|----------------------------------------------------------------------------------------------------|------------------|--|--|--|
| James Schroder                                                                                                    | Remove Signature |  |  |  |

Alternatively, if you note any errors or omissions in the award draft, you can indicate that and then contact the FINRA staff assigned to your case so that it can be resolved. Check the second box and then press the **Return for Correction** button.

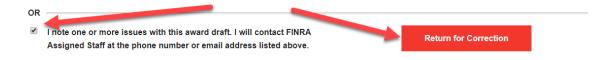

Note: You MUST contact FINRA DRS immediately and explain the issue with the award.

At the bottom of the page, you can see the current award review status of all panel members.

| Arbitrators            |          |            |                         |             |                |       |  |
|------------------------|----------|------------|-------------------------|-------------|----------------|-------|--|
| Name                   | Role     | Туре       | Award Review<br>Status  | Status Date | Email          | Phone |  |
| Mr. James W. Schroder  | Chair    | Non-public | Returned for Correction | 7/30/2019   | james.schroder | 212-{ |  |
| Mr. Richard Drey       | Panelist | Non-public | Signed                  | 7/30/2019   |                | 888-  |  |
| Mr. Robert W. Shaw Jr. | Panelist | Non-public | Not Started             | 7/30/2010   | •              | 201-  |  |

## **Viewing Your Disclosure Report**

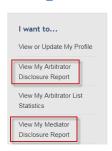

If you would like to see your current disclosure report before making updates, click on "View My Arbitrator Disclosure Report" or "View My Mediator Disclosure Report" found on the left-hand menu. You will see a PDF version of your current disclosure report. You can also choose to print the report by selecting print from your browser menu.

Note: You cannot directly edit your disclosure report. To make changes, you submit updates to your profile, and then FINRA staff process your submission to update your disclosure report.

## **Viewing and Updating Your Neutral Profile**

You can view and submit changes to your profile information through the portal. To view your profile:

Click on "Profile Update" in the heading bar. The View Profile page will open on the Personal Information tab. Click on any of the headings in the left-hand menu to view the specific information in your profile.

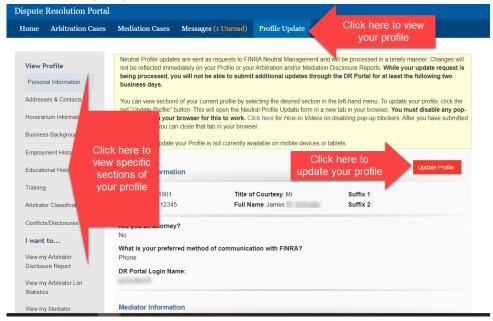

# **Neutral Profile Update**

Neutrals can make updates to their disclosure reports through the Portal.

Note: If you submitted an update that has not yet been processed by FINRA staff, you must wait at least two business days before trying to submit another update through the DR Portal. If you need to submit your update sooner, you can send it by email to panelupdate@finra.org.

To update your profile, do the following:

1. Click on the red **Update Profile** button.

This takes you to the DR Neutral Profile Update Form page.

This form opens in the same browser tab as the portal. If you want to exit the form before submitting changes (or after you submit), click on the "Back to DR Portal" link.

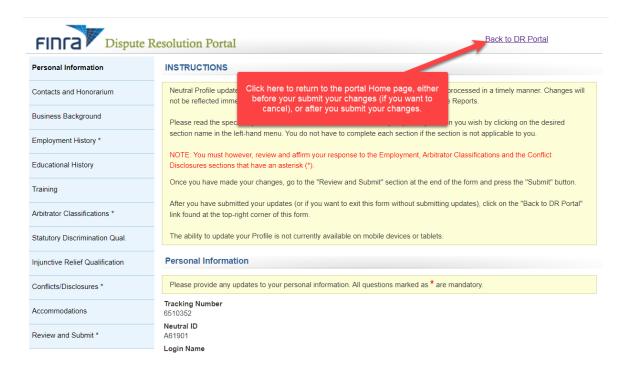

2. The Profile Update form will begin with **Personal Information**, however, you may skip to a specific section either by clicking "**Next**" at the bottom of the page, or by clicking on the section name that you want to jump to in the left-hand menu.

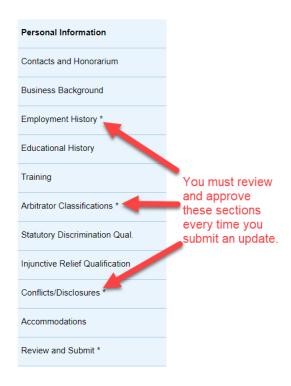

You do not need to complete each section or go in sequential order. However, you **must** review and affirm your responses in the Employment History, Arbitrator Classifications (if you are an arbitrator) and Conflicts/Disclosures sections **each** time you submit an update form.

Some of the profile information is for viewing only and cannot be updated directly. The system will identify what information you can and cannot modify.

Please read the specific update instructions on the top of each page. All questions with a red asterisk (\*) are required.

- 3. Once you have made your changes, go to the "Review and Submit" section at the end of the form and press the "Submit" button.
- 4. After you have submitted your updates, click on the "Back to DR Portal" link at the top right of the form to return to the portal Home page.

#### **Personal Information**

The following information is part of your personal information section. You may update some of this information. Any sections that are view only are indicated below.

- Neutral ID (view only)
- Title
- First Name
- CRD Number (view only; you must call FINRA if there is a change to your CRD number)
- Are you an attorney?
- Preferred method of communication
- Login name to DR Portal (view only)
- Arbitration specific question: willing to serve as chairperson
- Mediator specific questions: style, mediation by phone, etc.

Personal information can be updated by entering text in the free text fields and using the dropdown options.

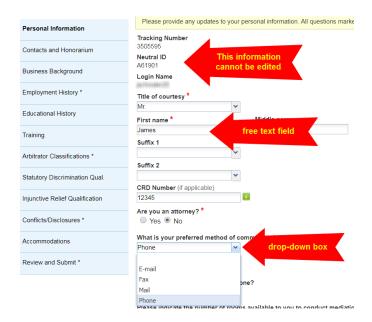

#### **Contacts and Honorarium**

You can update your address and change which address should be the preferred address.

#### **Email Address**

Please note that you cannot change your email address by submitting a change directly on the Profile Update form. Your email address is tied to your DR Portal login. Therefore, you can only change your email address by updating your account information. Do this separately from the Profile Update form, as follows:

- 1. On the DR Portal Homepage, you can select the "Change My Email Address" quick link menu option to change your email address.
- 2. You may also use the link on the Email Address section of the update form.

The primary method of correspondence from DR Neutral Management is through email. The email address you used to register for the DR Portal is the email that DR will use to communicate with you.

The email address that FINRA DR has on file for you is: jsmith@email.com

If you wish to change your email address with FINRA DR, please update your Account information by clicking <a href="mailto:here">here</a>.

3. Click the pencil icon to enter your new email address, then click the check mark to save.

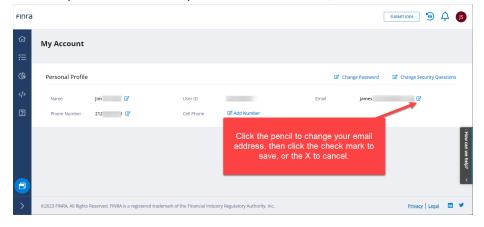

4. Close this browser tab to return to the Profile Update form.

#### Addresses

Click anywhere on the address line to edit it.

You can also delete any outdated addresses by using the "delete" button.

To add a new address, click the "Add New" button and enter the required fields. Be sure to designate at least one address as your preferred address. Do not enter the same address more than once.

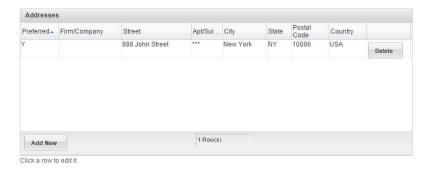

You can make similar changes to your telephone and fax numbers.

#### Honorarium/Mediator Payment

You may change where you would like your honorarium to be sent. You may also choose to waive the honorarium at any time. Be sure to answer the required questions about honorarium.

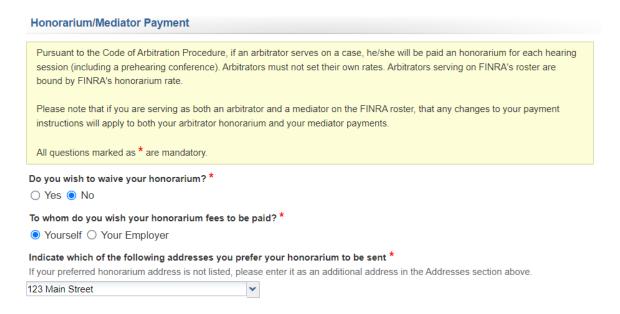

#### **Business Background**

You may edit your business background by typing in new text and deleting outdated information. You can make changes directly into your existing business background. You should not leave this section blank.

You will not be able to attach documents. However, you will be able to cut and paste text from a document into the business background section. We ask that you do not delete any notations entered by FINRA staff in this section.

You should review your new business background for any typos and spelling errors. Once you submit your new business background, FINRA staff will review and—barring obvious mistakes—will process the new background directly into your profile.

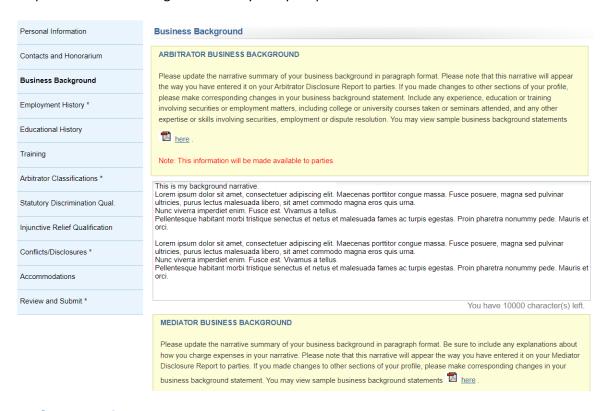

#### **Employment History**

You will only be able to add new employment information and edit existing entries. You will not be able to delete any previous employment information.

You must check the box affirming that the answers you provided in this section are accurate each time you submit an update form.

FINRA will continue to use the same rules when it comes to employment information. You cannot have an unexplained gap of more than 120 days in between employment. The system will not automatically flag your entry if it contains an unexplained gap of more than 120 days, so you must carefully review it to ensure that there are no gaps.

#### Retired or Unemployed

If you are retired or unemployed, please indicate this by entering an end date for your last employment and adding a new entry for your time of retirement or unemployment.

- In the list of your employment entries, click on an entry to edit it.
- Make your changes and click on the "Update Row" button (e.g., add an End Date for the date you retired.)
- Then, click on the "Add New" button to add a new entry for the start of your retirement. Enter "Unemployed" for the Firm Name and Position, and "Full-Time" for the Type.

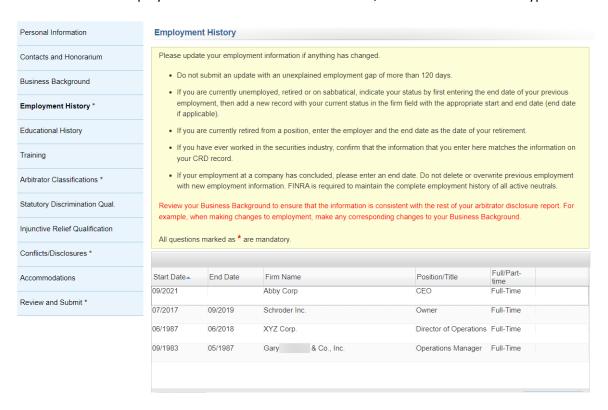

#### **Educational History**

You will only be able to add new education information and edit existing entries. You will not be able to delete any previous education information. This works the same way as all grids on this form; click on a row to edit it, then click on "Add New" to add a new entry.

#### **Training**

You will only be able to add new training information and edit existing entries. You will not be able to delete any previous training information.

You will have the option to classify training as either arbitration training, mediation training, or other training.

You should enter the completion date, course, firm/school, and name of the course under the "Details" field, then click "Add Row" to add the entry.

#### **Arbitrator Classifications (action required for arbitrators)**

To ensure that arbitrators are properly classified as "public" or "non-public," FINRA will ask you to affirm your classification. On your first visit to the update section of the portal, you will be required to answer a series of questions related to your classification.

On subsequent visits, you will be required to affirm your previous answers to these classification questions—if further modification is not necessary. However, you will not need to re-answer the same questions each time you make an update to your profile.

If you provide responses that raise a question about your classification, you will receive a message to contact FINRA.

## **Statutory Discrimination Qualifications**

To serve as the chairperson on statutory discrimination cases, you must qualify under <a href="Rule 13802">Rule 13802</a> of the Code of Arbitration Procedure. If you are interested in serving in this capacity, you may answer the questions in this section of the update form. You must also provide a summary of your qualifications in this area of law.

Staff will review your responses to make sure that you qualify under the Code of Arbitration Procedure before making this update to your profile.

## **Injunctive Relief Qualification**

To serve on cases involving injunctive relief, you must qualify under <u>Rule 13804</u> of the Code of Arbitration Procedure. If you are interested in serving in this capacity, you may answer the questions in this section of the update form. You must also provide a summary of your qualifications in this area of law.

Staff will review your responses to make sure that you qualify under the Code of Arbitration Procedure before making this update to your profile.

#### Conflicts/Disclosures (action required for all neutrals)

This section captures information that you provided in the Legal/Regulatory and Conflicts/Disclosures sections of the arbitrator application. For example, you may update or add information about your brokerage accounts, litigation (including non-securities related lawsuits), publications (including publications that appear only online), professional licenses, service as an expert witness, service on boards of directors, disclosures related to your spouse or <a href="immediate family member">immediate family member</a> (definition for immediate family member is part of the definition for "public arbitrator,"), etc. This section captures any and all disclosures that may not fit neatly into another section of your disclosure profile. As an arbitrator you are under a continuing duty to update information initially provided in the application and provide new disclosures as they arise. When in doubt, disclose. Failure to disclose may result in vacated awards which undermine the efficiency and finality of our process. Failure to disclose may also result in removal from the roster.

You will **not** be able to delete any previous entries to this section. The only edits you may make to a previous conflict/disclosure is to update the Status field to indicate that the disclosure is no longer active or is inaccurate. You may provide a written explanation to describe any changes that you submit.

You must check the box affirming that the answers you provided in this section are accurate each time you submit an update form.

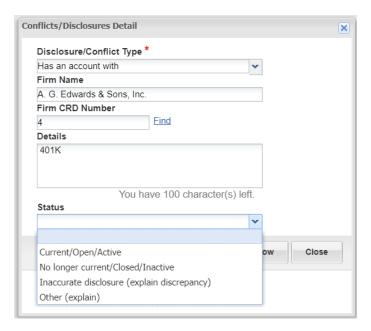

#### **Accommodations**

Please let us know if you have any special accommodations when serving as a neutral.

#### **Review and Submit**

#### Check for Errors Button

Before you submit your update form, click on the **Check for Errors** button to see if you have any unresolved entries in your form.

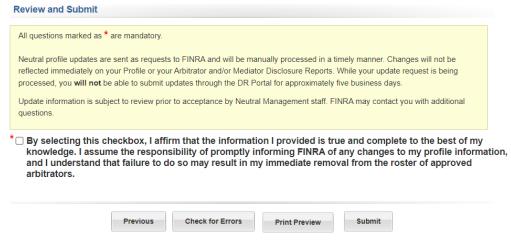

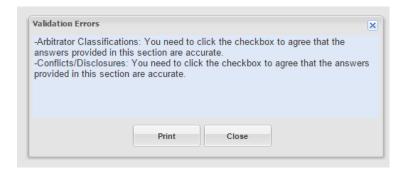

#### Error Message

If you have any errors in your submission, the system will show you a message with the sections in which you have errors. The sections with errors will appear immediately before the colon; they will correlate with the sections that appear in the left-hand navigation menu of the form. You must correct the errors before the system accepts your update form.

To help remember what errors need to be fixed, you can select the "Print" button to print out the error message.

#### **Submit**

You must check the box affirming that the information in your profile is true and complete to the best of your knowledge.

When you submit the form successfully, you will receive a confirmation email with a tracking number to reference in case you have questions about your submission. You should also print out a copy of the form you submitted. You can then close the tab in your browser.

#### When Will the Updates Appear in Your Profile?

If you are currently serving on a case, FINRA will endeavor to make the update to your profile within one business day. If you are not currently serving on a case, FINRA will try to make the update within three to five business days. Therefore, you will not immediately see the updates in the DR Portal.

If you recently submitted an update through the Portal and we have not processed the form yet, you will not be able to submit a new update through the Portal. If it is urgent, you can send it by email to panelupdate@finra.org.

# Log Out of Portal

When you are done with your session in the DR Portal, be sure to log out by clicking on the **Sign Out** link in the top right corner.

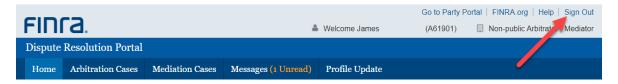

Once you click the Sign Out link you will receive confirmation that your logout was successful.

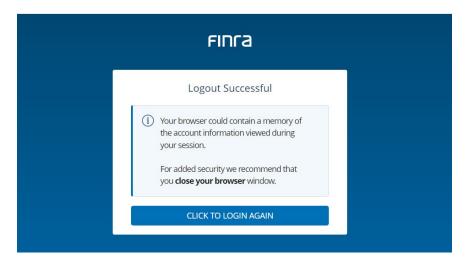

# **Additional Help and Providing Feedback**

If you have any questions about the DR Portal, please contact Neutral Management Staff toll free at **(855)** 209-1620 or in New York at **(212)** 858-3999. If your account is locked, call the FINRA Call Center at **(301)** 590-6500. If you are having a technical problem other than your account being locked and need immediate assistance, please call the DR Portal Help Desk at **(800)** 700-7065.

Note: If you become locked out of your account, after one hour your account will unlock and you can try your password again. If it still does not work, contact the FINRA Call Center.

If you would like to provide feedback regarding the DR Portal or make any suggestions for possible future enhancements, please send an email to <a href="mailto:drportalfeedback@finra.org">drportalfeedback@finra.org</a>. We appreciate your thoughtful comments and suggestions.

# **Appendix A: Creating a DR Portal Account**

1. Click on "Create Account Here" to create a new account.

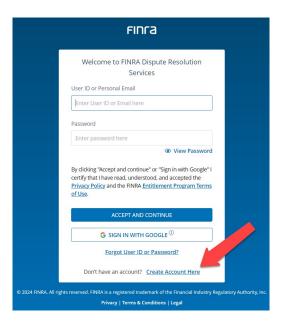

2. Click on "Continue with Email". Alternatively, if you are using a Google Gmail email address with your Portal account, you can choose the "Continue with Google" option. This will let you log into the Portal using your Google credentials. Once set up, if you are already logged into Google, you will be taken directly into the Portal. For more information regarding the Sign in with Google option, go here: <a href="https://www.finra.org/filing-reporting/entitlement/social-login">https://www.finra.org/filing-reporting/entitlement/social-login</a>

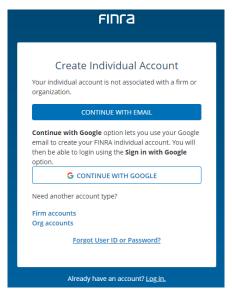

If you use "Continue with Email" now, you can link your Gmail account to your Portal account later. The following steps assume that you are choosing the "Continue with Email" option.

3. Enter the registration information. After you enter your first and last name, you can click on "Generate User ID" to create a User ID, or you can make up your own User ID (letters and numbers only; an email address cannot be used as your User ID). The email address that you provide in the "Primary Email" field in this initial registration form should be the email address that you provide with any case-related submissions to FINRA. Check the "I'm not a robot" checkbox, and then click on "Accept and Continue".

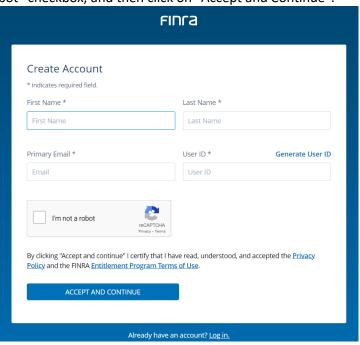

Note: If you later need to update your email address, you will need to make this change by updating your account information using the "Change my Email" quick link menu option on the Homepage of the DR Portal. This change cannot be made by FINRA staff.

4. You will receive a "Registration Confirmation" with your User ID.

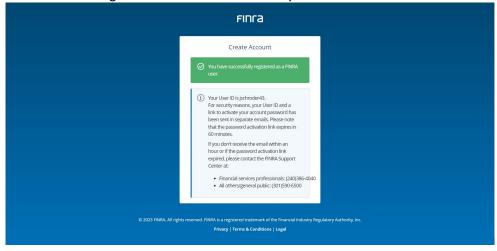

5. You will receive TWO emails: one confirms your account User ID, and the other provides a button to activate your password. Click on the "ACTIVATE PASSWORD" button in the second email.

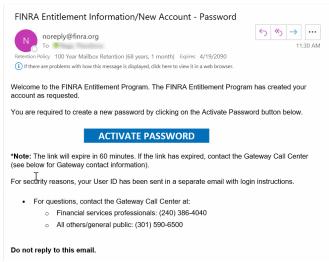

6. This will take you to the "Reset Password" page. Enter your User ID and enter a password.

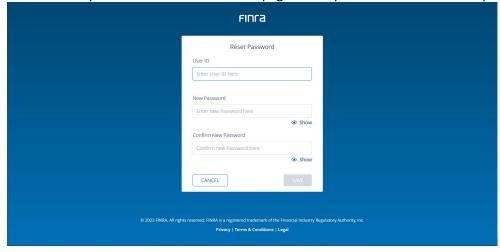

7. You will receive a password reset confirmation. Click on "Back to Log In".

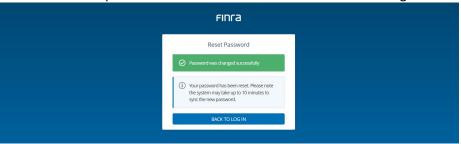

8. Log in by entering your **new password**. The first time you log in you will be asked to choose three security questions and provide the answers. From time to time, the system may ask you one of these questions to confirm your identity. Once completed, you will be taken to the DR Portal.

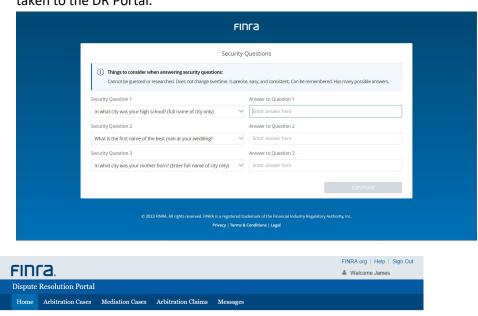

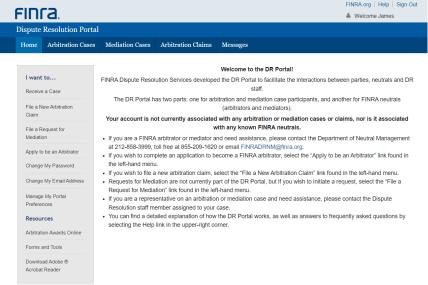

Note: As a security measure, FINRA passwords automatically expire after a set period of time. When this occurs, you will be asked to change your password when you are logging in. You cannot select a password that you used previously.

## **Appendix B: Completing PDF Forms**

Some case processing forms, such as the Order on Request for Permanent Injunction, have not yet been incorporated into the "Drafts & Submissions" tab of the portal. These can still be found on the "Forms and Hearing Scripts" page of the finra.org website at

https://www.finra.org/arbitration-mediation/rules-case-resources/forms-scripts. These are
Adobe Acrobat PDF forms that contain blank fields for you to enter information. For these forms to work properly, you MUST use the free Adobe Acrobat Reader program on your computer. This is ESPECIALLY true for Apple Mac computers. Mac computers come with a program called "Preview" that allows you to view and edit PDF forms, but it does not let you save your work consistently and will cause you difficulties. You should download Adobe Acrobat Reader from https://get.adobe.com/reader/

You should disable the optional offers if you do not want them, then click on "Download Acrobat Reader" and follow the instructions.

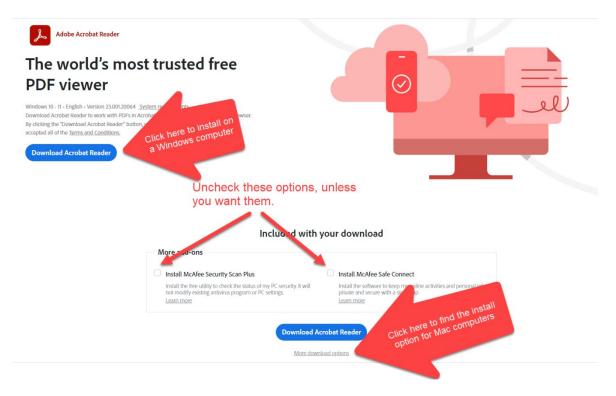

Once installed, you should make sure that your computer defaults to opening PDF documents using Acrobat Reader. Run Acrobat Reader and it should ask you if you want it to be the default program for viewing PDF files. Select Yes. You can find more information about making Adobe Reader the default PDF viewing program here: <a href="https://helpx.adobe.com/acrobat/kb/cant-open-pdf.html">https://helpx.adobe.com/acrobat/kb/cant-open-pdf.html</a>

To complete a PDF form found on the finra.org website, perform the following steps:

- 1. Go to the finra.org Arbitration and Mediation page <a href="http://www.finra.org/arbitration-mediation">http://www.finra.org/arbitration-mediation</a>
- 2. Go to the "Rules & Case Resources" page, and then under Case Resources, click on "Forms & Hearing Scripts".

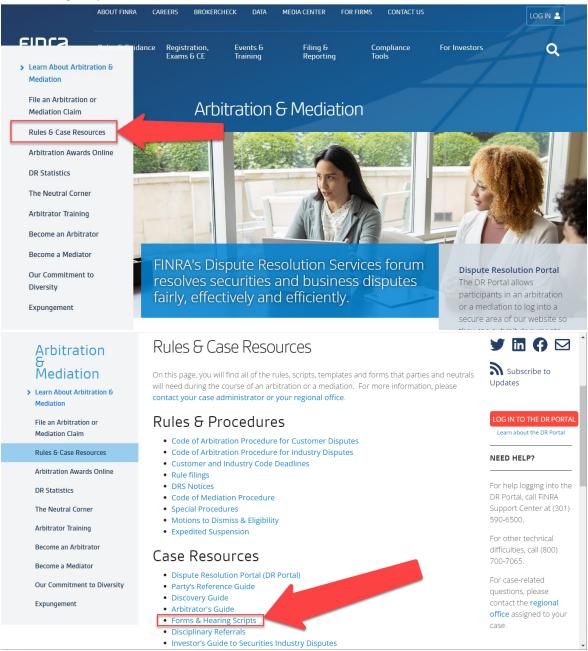

3. Find the form you are looking for (e.g., the Order on Request for Permanent Injunction).

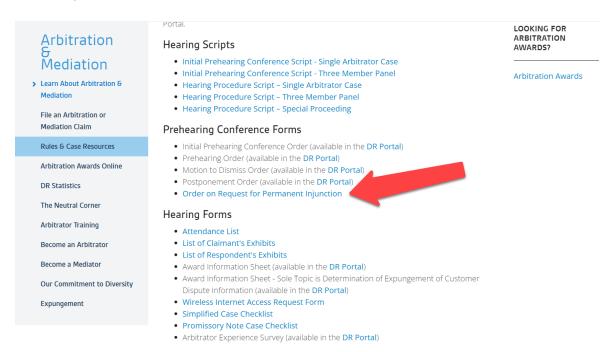

- 4. Click on the form link, and then click on the red "Download Now" button. On some browsers, the form might just open immediately.
- 5. If you have a current version of Adobe Acrobat Reader installed on your computer, the form should be editable inside your browser. Otherwise, you should download the blank form to your computer, close your browser, and open the form on your computer using Adobe Acrobat.

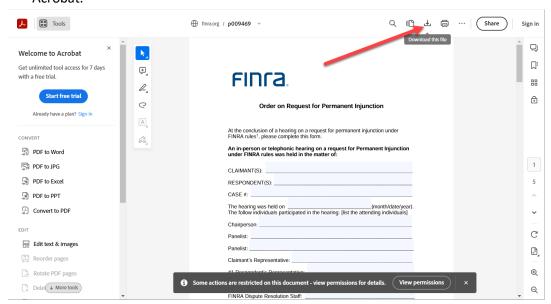

- 6. Fill out the PDF form, entering the required information.
- 7. When you are finished, choose the File Save menu option to save your changes. Then exit out of Adobe Acrobat.
- 8. Follow the steps under "Drafts and Submissions" on page 15 to submit this form through the DR Portal to FINRA Dispute Resolution Services.
- © 2024 Financial Industry Regulatory Authority, Inc. All rights reserved.